# **Technical Article: Running TimeClick over the Internet**

TimeClick uses TCP/IP network communications to connect TimeClick computers over the internet and your local area network. In order to have TimeClick remotely access your TimeClick data you must open a single port on your router. By default TimeClick uses TCP port 12010.

The following includes 2 examples of port forwarding on a Linksys and a NetGear router. The steps may vary depending on the brand of router you are using but should supply you with enough general information to configure your own router successfully.

### **LinkSys Example**

Open your web browser and enter the IP address of your router into the address bar of your browser. After hitting Enter you will receive a dialog box which will prompt you to enter your router's User Name and Password. If you do not know your user name and password consult your network administrator or router's user guide.

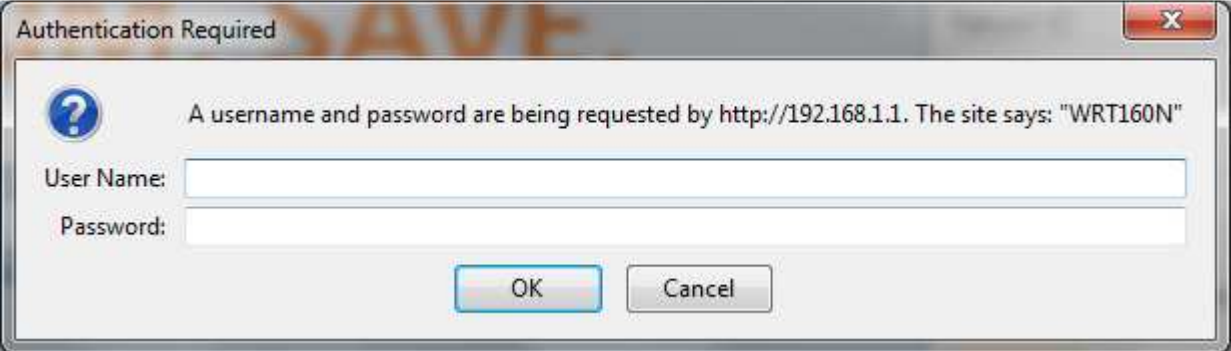

1. Click on Applications & Gaming

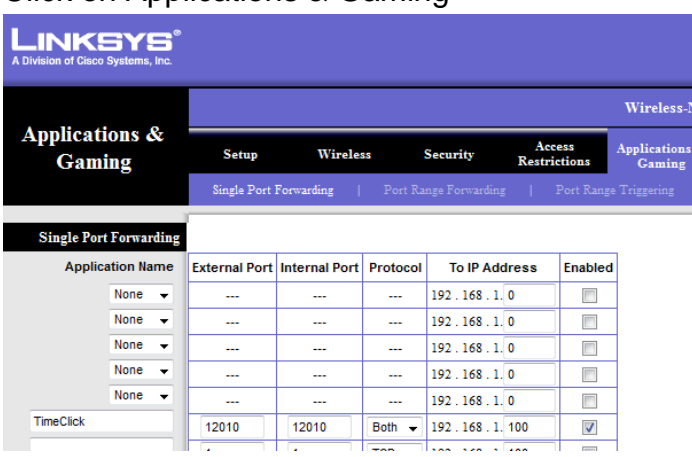

- 2. Select Single Port Forwarding
- 3. Enter an Application Name "TimeClick" or whatever you choose to help identify that it is a port forward for the TimeClick application
- 4. Enter "12010" for the External Port
- 5. Enter "12010" for the Internal Port
- 6. Select "Both" from the Protocol drop down menu
- 7. Enter the IP address of the computer that is acting as your TimeClick Server. This will be the private IP Address.
- 8. Check "Enabled"
- 9. Click on "Save Settings" to save your changes.

### **NetGear Example**

Open your web browser and enter the IP address of your router into the address bar of your browser. After hitting Enter you will receive a dialog box which will prompt you to enter your router's user name and password. If you do not know your user name and password consult your network administrator or router's user guide.

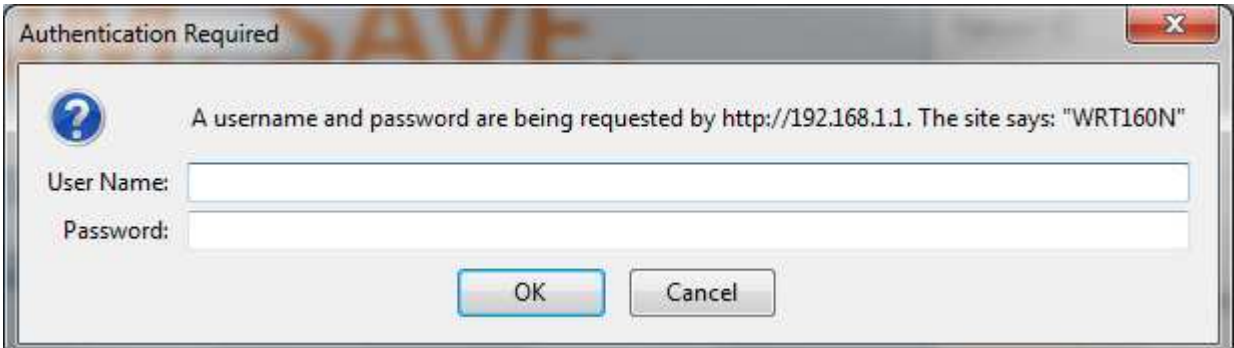

- 1. Click on Port Forward/ Port Triggering Under the Advanced Section on the left hand side
- 2. Click Add Custom Service

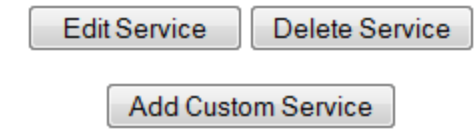

3. Enter "TimeClick" for the Service Name " or whatever you choose to help identify that it is a port forward for the TimeClick application

## **Ports - Custom Services**

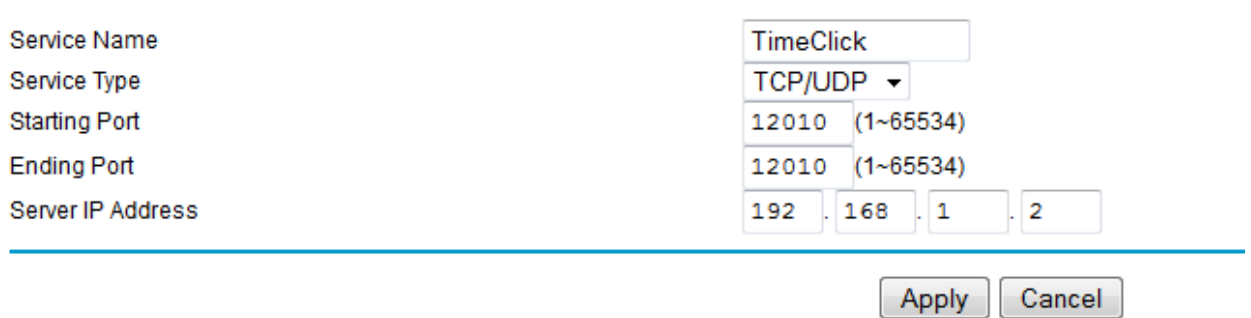

- 4. Leave Service Type as "TCP/UDP"
- 5. Enter "12010" for the starting port
- 6. Enter "12010" for the ending port
- 7. Enter the IP address of the computer that is acting as your TimeClick Server. This will be the private IP Address.
- 8. Click "Apply"

#### **Need help?**

**With TimeClick?** If you need assistance with TimeClick itself please contact our technical support team at (435)753-4102 or support@timeclick.com

**With your Firewall?** If your TimeClick is not successfully connecting check your firewall settings. It may be necessary to add a firewall exception for the port on which TimeClick is running.

**With your router setup?** If you need assistance with port forwarding please consult your router's user guide or network administrator.